AudioCodes Speech-Driven Dialing Solution for Enterprises

# Voca User and Password Management

Version 1.0

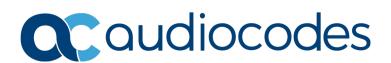

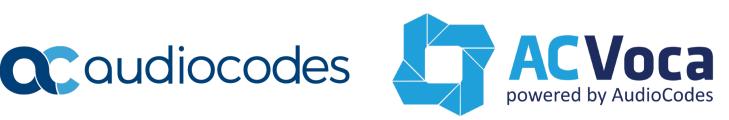

|   | Table of Contents                   |    |  |  |
|---|-------------------------------------|----|--|--|
| 1 | Introduction                        | 7  |  |  |
| 2 | Getting Started                     | 9  |  |  |
| 3 | Changing the Administrator Password | 11 |  |  |
| 4 | Changing the Voca User Password     | 13 |  |  |

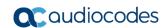

Configuration Note Notices

### **Notice**

Information contained in this document is believed to be accurate and reliable at the time of printing. However, due to ongoing product improvements and revisions, AudioCodes cannot guarantee accuracy of printed material after the Date Published nor can it accept responsibility for errors or omissions. Updates to this document can be downloaded from <a href="https://www.audiocodes.com/library/technical-documents">https://www.audiocodes.com/library/technical-documents</a>.

This document is subject to change without notice.

Date Published: April-15-2019

### **WEEE EU Directive**

Pursuant to the WEEE EU Directive, electronic and electrical waste must not be disposed of with unsorted waste. Please contact your local recycling authority for disposal of this product.

# **Customer Support**

Customer technical support and services are provided by AudioCodes or by an authorized AudioCodes Service Partner. For more information on how to buy technical support for AudioCodes products and for contact information, please visit our website at <a href="https://www.audiocodes.com/services-support/maintenance-and-support">https://www.audiocodes.com/services-support/maintenance-and-support</a>.

# Stay in the Loop with AudioCodes

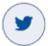

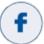

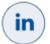

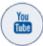

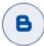

# **Abbreviations and Terminology**

Each abbreviation, unless widely used, is spelled out in full when first used.

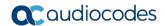

# **Related Documentation**

| Document Name                                         |
|-------------------------------------------------------|
| AC Voca Release Notes                                 |
| AC Voca Installation Manual                           |
| AC Voca Virtualized Private Cloud and AWS Deployments |

## **Document Revision Record**

| LTRT  | Description                               |
|-------|-------------------------------------------|
| 26665 | Initial document release for Version 1.0. |

# **Documentation Feedback**

AudioCodes continually strives to produce high quality documentation. If you have any comments (suggestions or errors) regarding this document, please fill out the Documentation Feedback form on our website at <a href="https://online.audiocodes.com/documentation-feedback">https://online.audiocodes.com/documentation-feedback</a>.

Configuration Note 1. Introduction

# 1 Introduction

AC Voca provides a state-of-the-art voice recognition service for enterprises, enhancing day-to-day customer interface and employee productivity by making organizational contacts easily accessible from multiple user environments by voice.

Combining powerful speech recognition engine with a simple-to-use conversational interface, AC Voca introduces a reliable, 24x7 call routing solution that reduces costs, increases the employee's productivity and enhances caller experience and satisfaction. AC Voca easily integrates with any standard PBX based on analog, digital and IP network protocols and can be deployed as a secured cloud service or On-premises.

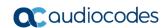

Configuration Note 2. Getting Started

# 2 Getting Started

The **VocaNom** platform is configured with two main users:

- Administrator Used for login and backup with a default password: Pass123
- Voca Used for internal platform components and is not intended for logging in using a local console or RDP. It is part of the Administrators' group. Changing its password should be done without logging in, but using the Microsoft Management Console (MMC) "Computer Management" plugin.

#### Notes:

- We recommend not changing the password. The default password is Po1234\$.
- If you are using a redundant system, the users and passwords on both systems must be identical.

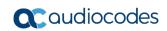

# 3 Changing the Administrator Password

The procedure below describes how to change the Administrator Password.

- To change the Administrator Password:
- 1. Change the Windows password for the Administrator user.
- 2. Open the Task Scheduler, and then navigate to the Task Scheduler Library.
- 3. Select VOCANOM.

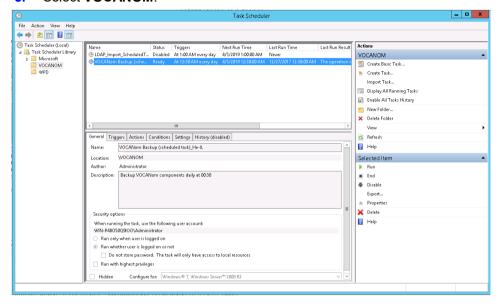

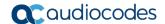

- 4. Right-click VocaNOM Backup and select its properties.
- 5. On the General tab, click Change User or Group.

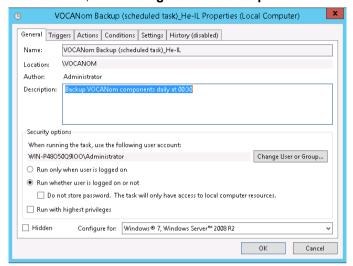

6. Enter the user Administrator details as shown in the screen below, and then click OK.

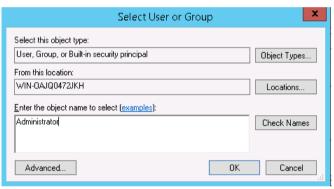

7. After confirming the Properties dialog, enter the new password in Task Scheduler, and then click **OK**.

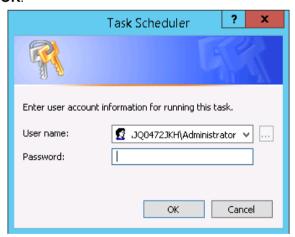

# 4 Changing the Voca User Password

The procedure below describes how to change the Voca user Password.

- > To change the Voca user Password:
- 1. Open the Computer Management console.
- 2. Navigate to System Tools > Local Users and Groups > Users.

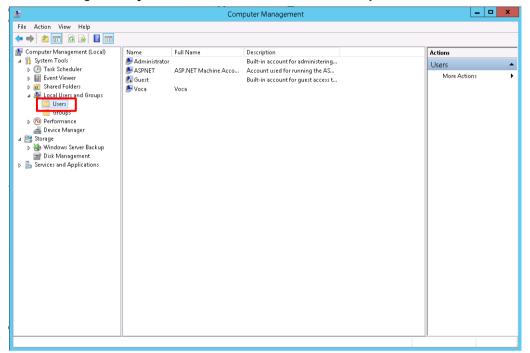

3. Right-click user Voca, and then select Set Password.

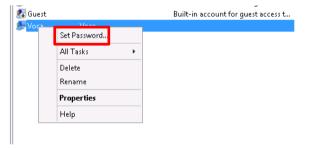

4. On the confirmation dialog, click **Proceed**.

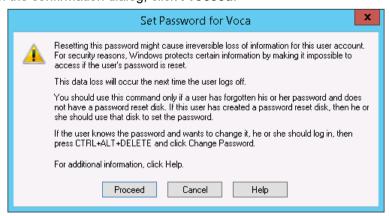

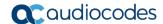

5. Enter and confirm the new password, and then click **OK**.

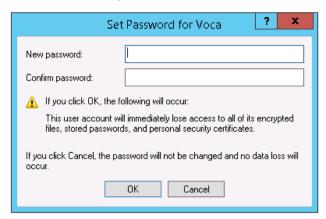

6. Navigate to Services and Applications > Services.

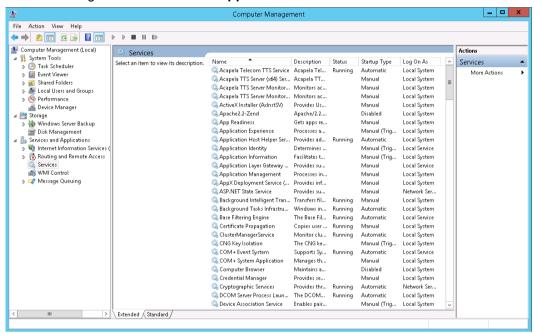

- 7. Locate the Enghouse Interactive Media Gateway service.
- 8. Right-click the service, and then select **Properties**.
- 9. On the opened dialog, select the **Log On** tab, and then change the password.

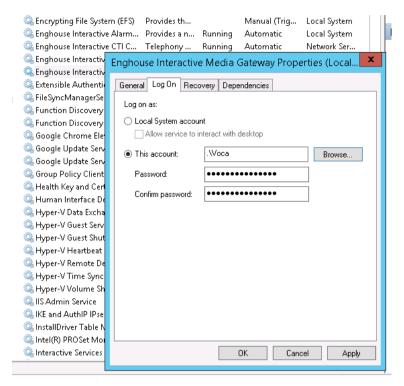

- 10. Repeat steps 7 to 9, for the following additional services:
  - Enghouse Interactive CTI Connect Server
  - Enghouse Interactive Enterprise Communication Server
  - FileSyncManagerService
- 11. Open the Internet Information Services (IIS) Manager.

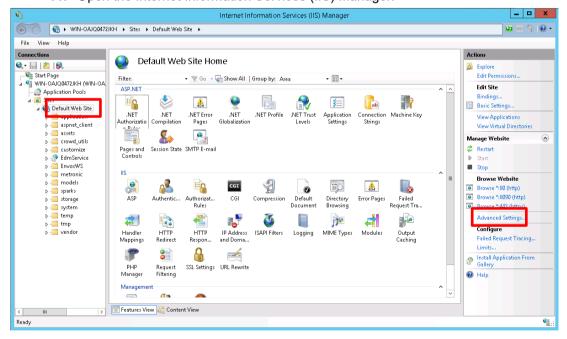

- 12. Navigate to Sites > Default Web Site.
- 13. On the right Actions pane, select Advanced Settings.

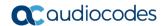

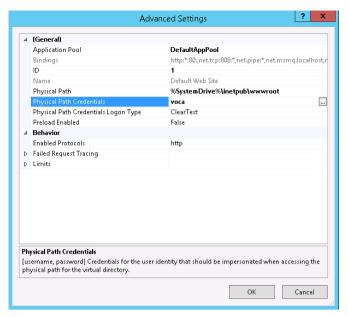

- 14. Select Physical Path Credentials, and then click OK.
- 15. Confirm that the Specific user is "voca", and then click Set.

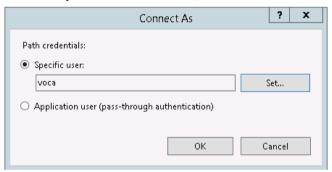

- 16. In the 'User name' field, enter "voca".
- 17. Enter and confirm the new password, and then click **OK**.

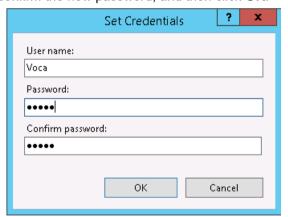

#### 18. On the IIS Manager screen, navigate to Sites > Default Web Site > EdmService.

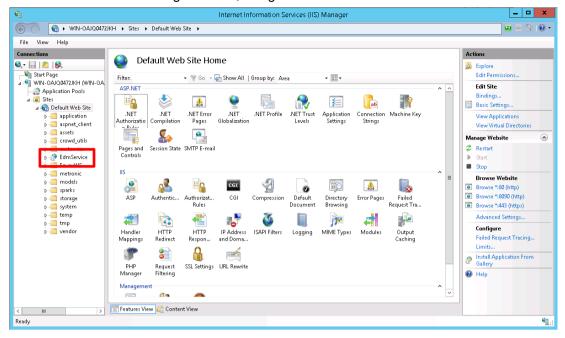

19. On the right actions pane, select Basic Settings.

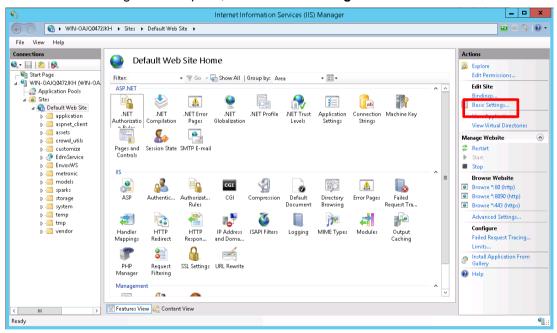

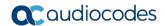

20. Click Connect as.

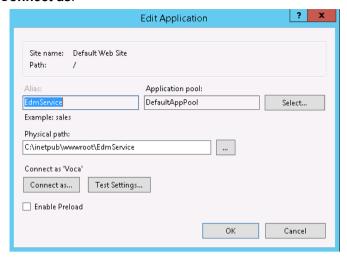

21. Confirm that the 'Specific user' field contains "Voca", and then click Set.

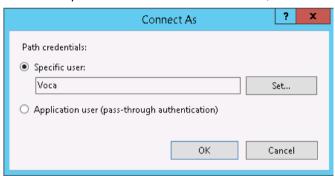

- 22. In the 'User name' name field enter "Voca", and then enter and confirm your new password.
- 23. Click OK.

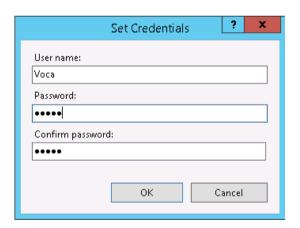

### **International Headquarters**

1 Hayarden Street, Airport City Lod 7019900, Israel

Tel: +972-3-976-4000 Fax: +972-3-976-4040

#### AudioCodes Inc.

200 Cottontail Lane Suite A101E Somerset NJ 08873 Tel: +1-732-469-0880

Fax: +1-732-469-2298

**Contact us:** <a href="https://www.audiocodes.com/corporate/offices-worldwide">https://www.audiocodes.com/corporate/offices-worldwide</a>

Website: https://www.audiocodes.com/

©2019 AudioCodes Ltd. All rights reserved. AudioCodes, AC, HD VoIP, HD VoIP Sounds Better, IPmedia, Mediant, MediaPack, What's Inside Matters, OSN, SmartTAP, User Management Pack, VMAS, VoIPerfect, VoIPerfectHD, Your Gateway To VoIP, 3GX, VocaNom, AudioCodes One Voice and CloudBond are trademarks or registered trademarks of AudioCodes Limited. All other products or trademarks are property of their respective owners. Product specifications are subject to change without notice.

Document #: LTRT-26665

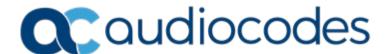